09 -English

# Thank you for choosing and supporting PXN, please read this manual carefully before starting to enjoy your gaming experience.

PC: Windows 7/ 8/ 10/ 11 SWITCH: SWITCH/ SWITCH LITE/ SWITCH OLED Android: TVs / set-top boxes with Android 4.4 and above, and tablets/ phones support OTG function iOS: iOS 14.2 and above (games with native controller support)

# **PXH P20PRO** SELECT. Left Joystick Secondary Function Button D-pad  $\mathbb{C}$ Dongle Storage Hole

# **Wireless Gaming Controller**

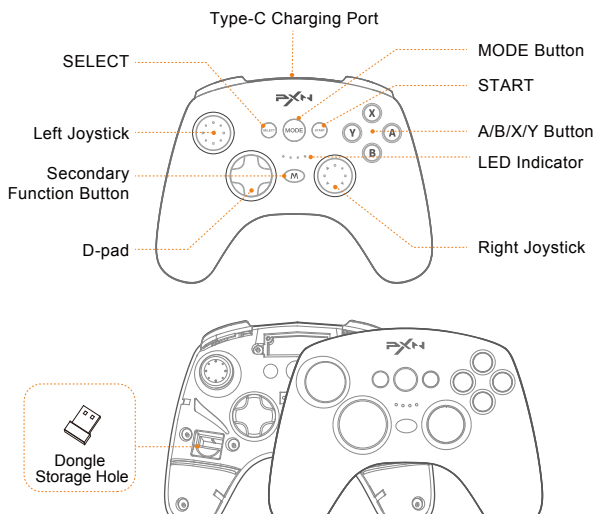

# **01** Product Overview

# Disassembly Diagram of Surface Cover

# **02** System Requirement

# **13** Attentions

When the controller has issues such as functional disorder, freeze, or other abnormalities, please reset the controller by pressing the switch inside the Reset hole on the back of the controller.

- Avoid strong vibration, do not disassemble, modify or repair by yourself.
- Avoid storing in humid, high temperature, oily smoke and other places.
- Prevent water or other liquids from entering the controller to avoid damage. • Built-in battery, please do not throw the controller into fire to avoid explosion.
- The charging voltage of this product is USB 4.5-5.5V DC power, otherwise it may not be charged, or may cause damage to the product.
- Children should be under adult's supervision at all times when using this product. • If you have any problems or suggestions about the product, please contact the
- seller or the after-services.

Controller function reset setting: Under the connected state, long press [ $@$ ) for 10 seconds. At this time, Turbo and button programming will be cleared. Restore the vibration to be medium and sleeping time to be 5 minutes by default.

paring and connection. Step 3 When the connection is successful, the LED3 on the controller will stay on.

# **14** Product Specifications

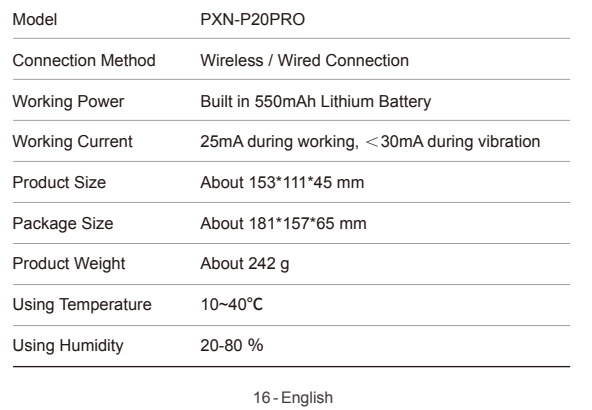

# • コントローラーの「M」ボタンの設定

paring and connection. .<br>Step 3 When the connection is successful, the LED2+LED3 on the controller will

- Joystick property function setting
- Controller sleep function adjustment Button programming setting • OTA firmware upgrade
- Turbo function setting
- Vibration function setting Gyro mapping joystick

# **12** Reset Function

14 -English

# • BT Connection

Step 1 Under the controller power OFF state, long press MODE+X for 3 seconds release the buttons when LED3 flashes for pairing. Step 2 Search IPXN-P20PROAI on the Android device BT settings interface for

Step 1 On the homepage of the SWITCH, choose  $\lceil \mathcal{P} \rceil$  Controllers  $\rightarrow$  change grip/order.

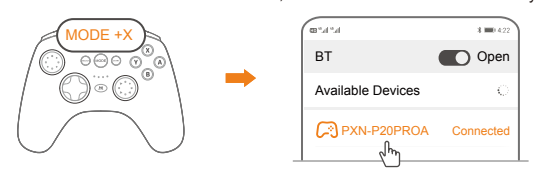

Charging Power: standard USB 5V voltage. The controller can be charged by connecting the phone fast charging adapter or other USB interface of the computer and TV, etc. Fully-charged will take about 2-3 hours, and the LED4 light on the controller is the charging indicator

\* Supports PC (all connection methods), Switch, iOS, and Android BT connection. • The buttons that can be programmed with macros include: left joystick, right joystick, D-pad, ABXY buttons, L1/LT/L3, R1/RT/R3, SELECT and START. A total of 60 action buttons can be set in a group.

# **09** Macro Function

# **08** Connect with iOS

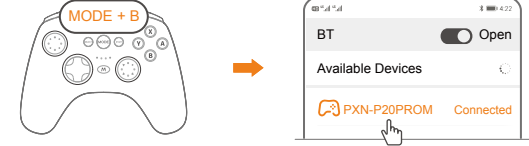

PXNを選んでいただき、ありがとうございます。ゲーム体験をお楽しみいただく前に このマニュアルをよくお読みください。

stay on.

\* Suitable for the games that are compatible with Apple's native support for controllers, requires iOS 14.2 and above.

Step 1 Under the controller power OFF state, long press MODE+B for 3 seconds release the buttons when LED2+LED3 flash for pairing. Step 2 Search IPXN-P20PROM] on the iOS device BT settings interface for

# ② OTG function on the Android device is turned on.

③ an OTG adapter is needed to connect the controller to the Android device.

10 -English

Power ON: short press MODE button for 1 second to power ON the controller or enter the reconnection state. Power OFF: long press MODE button for 5 seconds to power OFF the controller.

> -<br>コントローラーの機能をリセットするには、接続状態で、「∭」ボタンを10秒間長 押ししてください。この時、連続発射設定、ボタンプログラミング設定、振動調整 はデフォルトで中程度に設定され、スリープタイマーは5分間に設定されます。

# **03** Power ON / OFF

1 手柄を電源OFFの状態にし、MODE+X ボタンを3秒間長押しし、LED3 が点滅したら手を離してペアリングを行います。 2 Android端末のBT設定画面で、「PXN-P20PROA」を検索してペアリング 接続を行います。

ステップ 3 接続が成功すると、手柄のLED3が点灯します。

Download for iOS: Search [PXN Play] in App Store. Download for Android: Search [PXN Play] in Google Play. After connecting the controller to a device, use the APP to configure the functions of the controller.

> ステップ 1 コントローラーの電源を切った状態で、MODE+Bボタンを3秒長押しし、 LED2とLED3が点滅するまで手を離してペアリングを開始します。 2 iOSデバイスのBT設定画面で、「PXN-P20PROM」を検索してペアリング

接続します。 3 接続が成功すると、コントローラーのLED2とLED3が点灯します。

# **04** Mobile APP Function

## APP Function: • Macro function setting

# • Wake up the SWITCH

In BT connection mode, press MODE button on the controller to reconnect and wake up the SWITCH.

ステップ 1 SWITCH本体のホーム画面下部にある「 ◎」アイコン→コントローラー →持ち方/並び替えに進む。

# **05** SWITCH Connection

# • SWITCH Connection

Step 2 Under the controller power OFF state, long press MODE+A for 3 seconds, release the buttons when 4 LED lights flash quickly for pairing.

Step 3 When the connection is successful, the LED1 on the controller will stay on.

「(M)」ボタンの設定:「(M)」ボタンを3秒間長押しし、LED1 + LED2/ LED3 + LED4 が交互に点滅したら手を離して、その後キーマクロプログラミング操作ができます。 キーマクロプログラミング操作が完了したら、「 」ボタンを押して、キーマクロプロ グラム動作を保存できます。

MODE + A

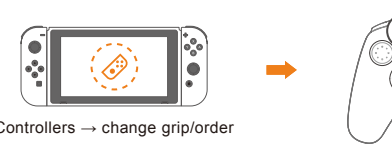

User Manual

# **11** Sleeping Function

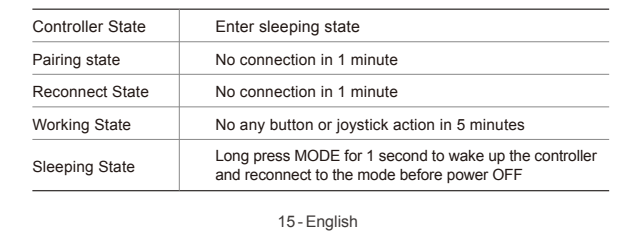

When connected via wired mode, the default  $\Rightarrow$   $\exists$   $\exists$   $\exists$   $\exists$   $\rightarrow$   $\Rightarrow$   $\exists$   $\in$   $\cap$ mode is PC Xinput mode. When the connection is كاكسكا successful, the LED1 on the controller will stay on.

# Mode Switch (Only valid for Dongle or wired connection

# **10** Charging Function

- PC X-input mode, PC D-input mode and PC SWITCH mode are available when the controller is connected to PC.
- Note: When connected PC via wired mode, LED4 flashing slowly indicates that

*Need for Speed 6-10*, and simulator games, etc. PC SWITCH mode: suitable for Steam platform games that support controller,

Suitable for Android systems with version 4.4 and above, and for games that natively support controllers.

- release the buttons when LED1 flashes for pairing.
- Step 2 Search "Controller" on the PC BT settings interface for paring and

# • Macro Trigger

Short press  $[\sqrt{M}]$  for once to trigger the macro.

# • Macro Clea

Long press  $[$   $\circ$  ] button for 3 seconds and release the buttons when LED1+ LED2/ LED3+LED4 flash alternately. Then press  $[$  ( $\widehat{M}$ ) again for once to clear the macro function of  $[$   $\circledR$   $]$ .

connection. Step 3 When the connection is successful, the LED1 on the controller will stay on.

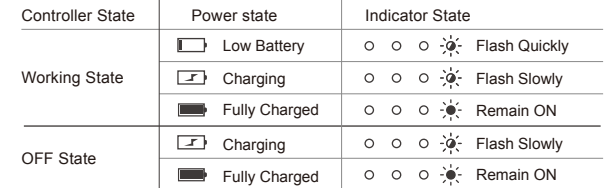

17 -日本語

# PC: Windows 7/ 8/ 10/ 11

SWITCHデバイス: SWITCH/ SWITCH LITE/ SWITCH OLED Androidデバイス: Android 4.4以上のスマートテレビ、 セットトップボックス、 および OTG機能をサポートするタブレット、 スマートフォンなど iOSデバイス: iOS 14.2以上(ネイティブコントローラーゲーム)

# **02** システム要件

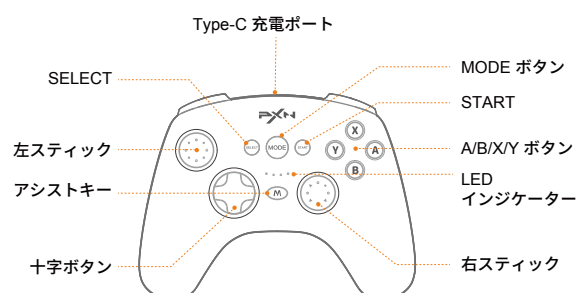

# **01** 製品概要

# 表紙を開いて展示する図

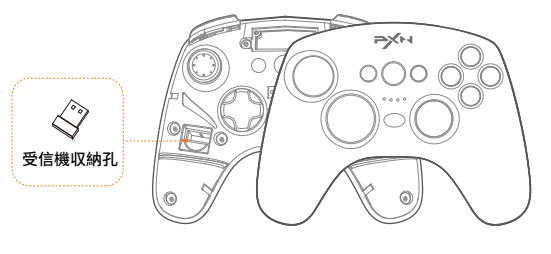

# **13** 注意事項

- 激しい振動を避け、自己での分解、改造、修理はしないでください。
- 湿気の多い、高温、油煙がある場所に保管しないでください。
- 水やその他の液体が内部に入らないようにし、機能に影響を及ぼす可能性が あります。
- 内部にバッテリーがありますので、火に投げ込まないでください。爆発の危険が あります。
- 充電電圧はUSB 4.5-5.5Vの直流電源でなければなりません。それ以外の場合、 充電ができないか、製品が損傷する可能性があります。
- 本製品は、成人の監督下でのみ児童が使用するようにしてください。
- 品質の問題や提案がある場合は、販売業者またはアフターサービス担当者にお 問い合わせください。

# **14** 製品仕様

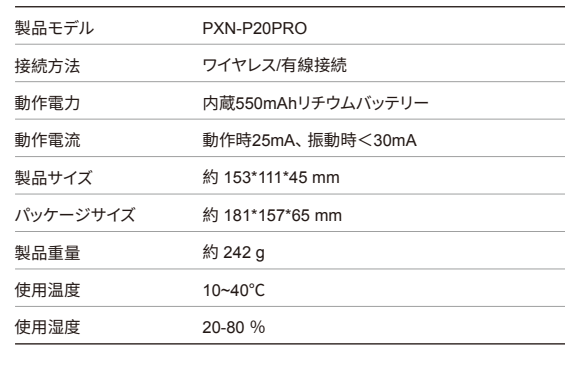

コントローラーが機能的に異常、フリーズ、またはその他の異常が発生した場合、 コントローラーの背面にあるReset孔のスイッチを押すことで、コントローラーを リセットできます。

# **12** リセット機能

22 -日本語

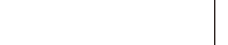

# • 蓝牙接続

テップ 1 ステップ1 受信機端末のUSBポートにレシーバーを差し込み、USBポー がない場合はOTGケーブルを使用する。

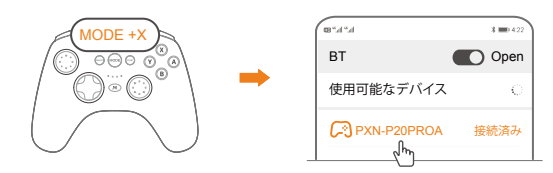

\* PC(すべての接続方法)、Switch、iOS、およびAndroid BT接続に対応しています。 • 可プログラムボタン

ステップ 1 コントローラーを電源OFFにし、コントローラーのMODE+Yボタンを3秒 長押しします。LED1が点滅したら手を離し、ペアリングモードにします。 ステップ 2 PCのBT設定画面で「Controller」を検索してペアリング接続をします。 3 接続成功すると、コントローラーのLED1が長く点灯します。

左スティック、右スティック、十字キー、ABXY、L1/LT/L3、R1/RT/R3、SELECT、START、 1グループあたり60個のアクションキーを設定できます。

# **09** マクロ機能

# **08** iOS接続

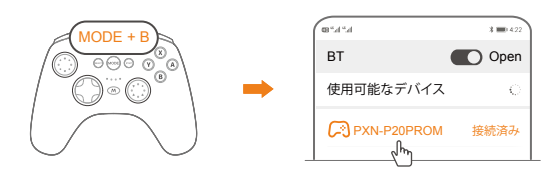

\* 兼容iOS的ゲーム、iOS14.2以上のシステムが必要です。

② デバイスのOTG機能をオンにする。 ③ 接続にはOTG変換アダプタが必要です。

電源オン:コントローラーのMODEボタンを 1 秒間短く押して、コントローラーを 起動するか再接続状態に入ることができます。 電源オフ:コントローラーのMODEボタンを 5 秒間長押しすると、コントローラー をオフにすることができます。

# **03** 電源ON / OFF

iOSダウンロードアドレス: App Storeで [PXN Play] を検索してください。 Android 用ダウンロード: Google Play で [PXN Play] を検索します。 コントローラーがデバイスに接続された後、モバイルアプリを通じてコントローラー 機能を設定することができます。

# **04** モバイルアプリの機能

- スティック属性機能設定 • コントローラーのスリープ機能調整 • マクロ機能ボタン設定 • プログラマブルボタン設定
- OTAファームウェアアップグレード • バースト機能設定
- 振動機能設定
- ジャイロスコープ感覚マッピング

# アプリの機能説明:

All trademarks are the property of their respective owner. Technical specifications are subject change. Information contained herein is subject to change without prior notice. ShenZhe PXN Electronics Technology Co., Ltd. shall not be made liable for any errors that may appear. Please keep this information for later reference. Nintendo SWITCH /Amiibo/NS/SWITCH is a registered trademark of Nintendo Co., Ltd. **" "** is a registered trademark of ShenZhen PXN Electronics Technology Co., Ltd.

蓝牙接続モードで、コントローラーの MODE ボタンを押すことで、SWITCH本体を 再接続して起動できます。

**05** SWITCH接続

# • SWITCH接続

ステップ 2 コントローラーの電源をオフにして、コントローラーの MODE+A ボタン を長押しして3秒間待つ。 4 つのLEDランプが高速点滅すると、手を離してペアリングを 行います。

ステップ 3 接続が成功すると、コントローラーのLED1ランプが点灯します。

MODE + A

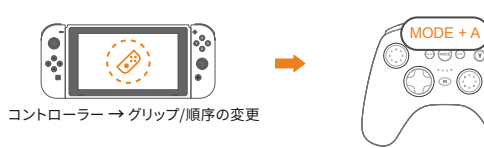

# • スイッチ本体を起こす機能

# **使用マニュアル**

23 -日本語

# **11** スリープ機能

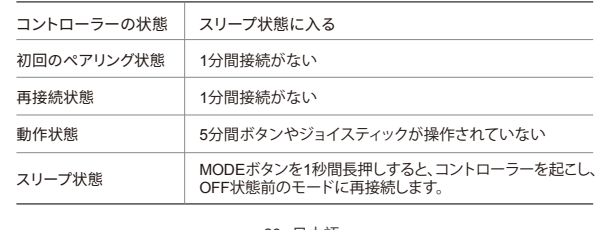

# **10** 充電機能

充電電源: 標準のUSB 5V電圧、スマートフォン用急速充電器、コンピューター、 テレビなどのUSBポートで充電できます。コントローラーの充電時間は約2-3時間で、 LED4が充電状態を示します。

# • マクロプログラムのクリア

「 」キーを3秒間長押しし、LED1+LED2/LED3+LED4 が交互に点滅したら、手を離 します。もう一度「 」キーを押すと、「 」キーのプログラム機能をクリアできます。 日本語に翻訳すると上記のようになります。

### • マクロトリガー

「(M)」ボタンを1回押すと、トリガーされます。

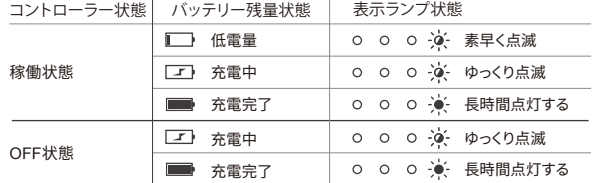

# **06** Connect with PC

• Dongle Connection

- Step 1 Plug the Dongle into the PC USB port. Step 2 Under the controller power OFF state, long press MODE+A for 3 seconds, release the buttons when 4 LED lights flash quickly for pairing.
- Step 3 When the connection is successful, the LED1 on the controller will stay or.

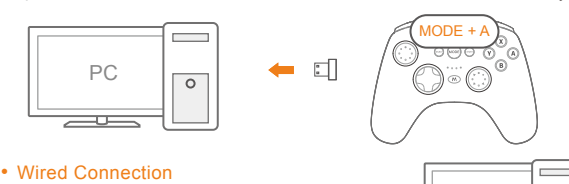

12 -English

Long press MODE+SELECT for 3 seconds to switch the controller connection mode.

such as *Assassin's Creed*, *NBA 2K*, *Elden Ring*, etc. PC D-input mode: suitable for early PC games, such as *The King of Fighters*,

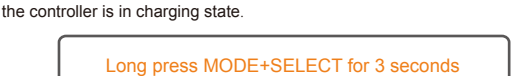

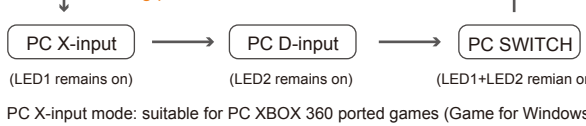

as well as PC NS simulator games.

13 -English

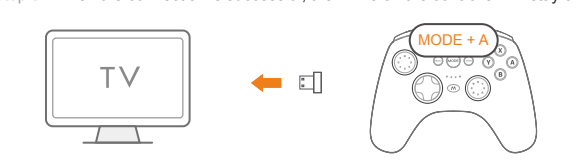

# **07** Connect with Android

• Dongle Connection

Step 1 Insert the Dongle into the USB port of the Android device. If the device does not have a USB port, please use an OTG cable to connect the Dongle. (Note: Type-C OTG cable or OTG adapter needs to be purchased separately.) Step 2 Under the controller power OFF state, long press MODE+A for 3 seconds, release the buttons when 4 LED lights flash quickly for pairing. Step 3 When the connection is successful, the LED3 on the controller will stay on.

Before connecting the controller to an Android phone or tablet, please confirm: ① whether the Android device supports OTG function.

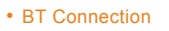

Step 1 Under the controller power OFF state, long press MODE+Y for 3 seconds

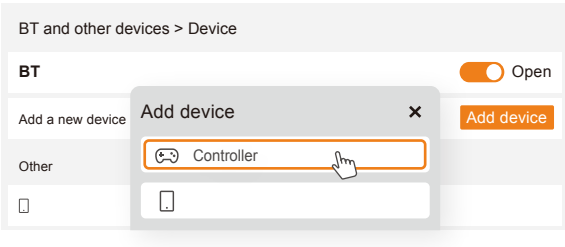

# • NFC Function

The game controller has built-in NFC sensing function. After connecting the controller to the SWITCH console via BT, if the game supports Amiibo function, you can use the Amiibo figurine to activate the corresponding props in the game on the back of the controller.

# Calibration for Motion Control and 3D Joystic

MODE + SELECT If the motion control function or joystick is not working properly, please use the controller calibration function. tep 1 In sleeping state, press [ MODE+SELECT ] to enter the calibration mode, the 4 LED indicators on the controller will flash alternately in 2 groups. tep 2 Rotate the leftstick and rightstick for 2-3 turns. Step 3 Place the controller on a horizontal table and press [START ] button the sensor and 3D joystick will automatically complete after releasing the button in 3 seconds. At this time, the controller will enter the sleeping state.

# **PXH P20PRO**

# **Wireless Gaming Controller**

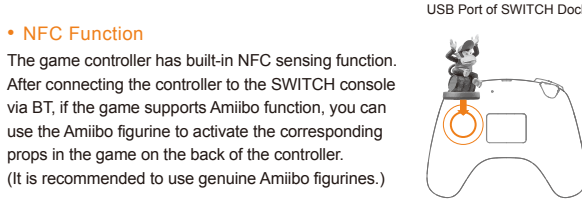

# • Wired Connection

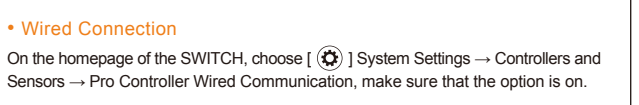

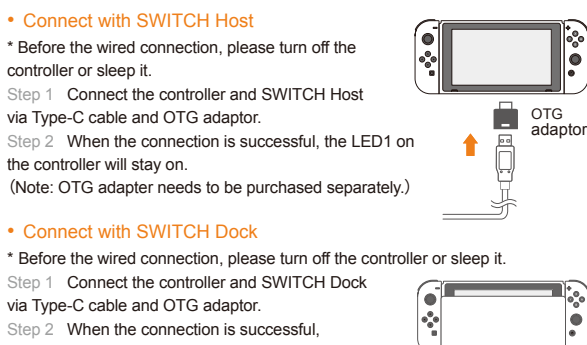

# • Connect with SWITCH Host

controller or sleep it. Step 1 Connect the controller and SWITCH Host via Type-C cable and OTG adaptor. Step 2 When the connection is successful, the LED1 on the controller will stay on.

# • Connect with SWITCH Dock

1 Connect the controller and SWITCH Dock via Type-C cable and OTG adaptor. 2 When the connection is successful the LED1 on the controller will stay on.  $\frac{1}{\sqrt{2\cdot\frac{1}{2}}\cdot\frac{1}{\sqrt{2\cdot\frac{1}{2}}\cdot\frac{1}{\sqrt{2\cdot\frac{1}{2}}\cdot\frac{1}{\sqrt{2\cdot\frac{1}{2}}\cdot\frac{1}{\sqrt{2\cdot\frac{1}{2}}\cdot\frac{1}{\sqrt{2\cdot\frac{1}{2}}\cdot\frac{1}{\sqrt{2\cdot\frac{1}{2}}\cdot\frac{1}{\sqrt{2\cdot\frac{1}{2}}\cdot\frac{1}{\sqrt{2\cdot\frac{1}{2}}\$ 

11 -English

MODE + A

20 -日本語

# • M Setting

Long press  $[$   $\circled{m}$  ] button for 3 seconds and release the buttons until the LED1+ LED2/ LED3+LED4 lights start flashing alternately, then the button macro programming can be operated at this time. When the macro programming operation is completed, press  $\lceil \sqrt{N} \rceil$  button again to save the programming actions.

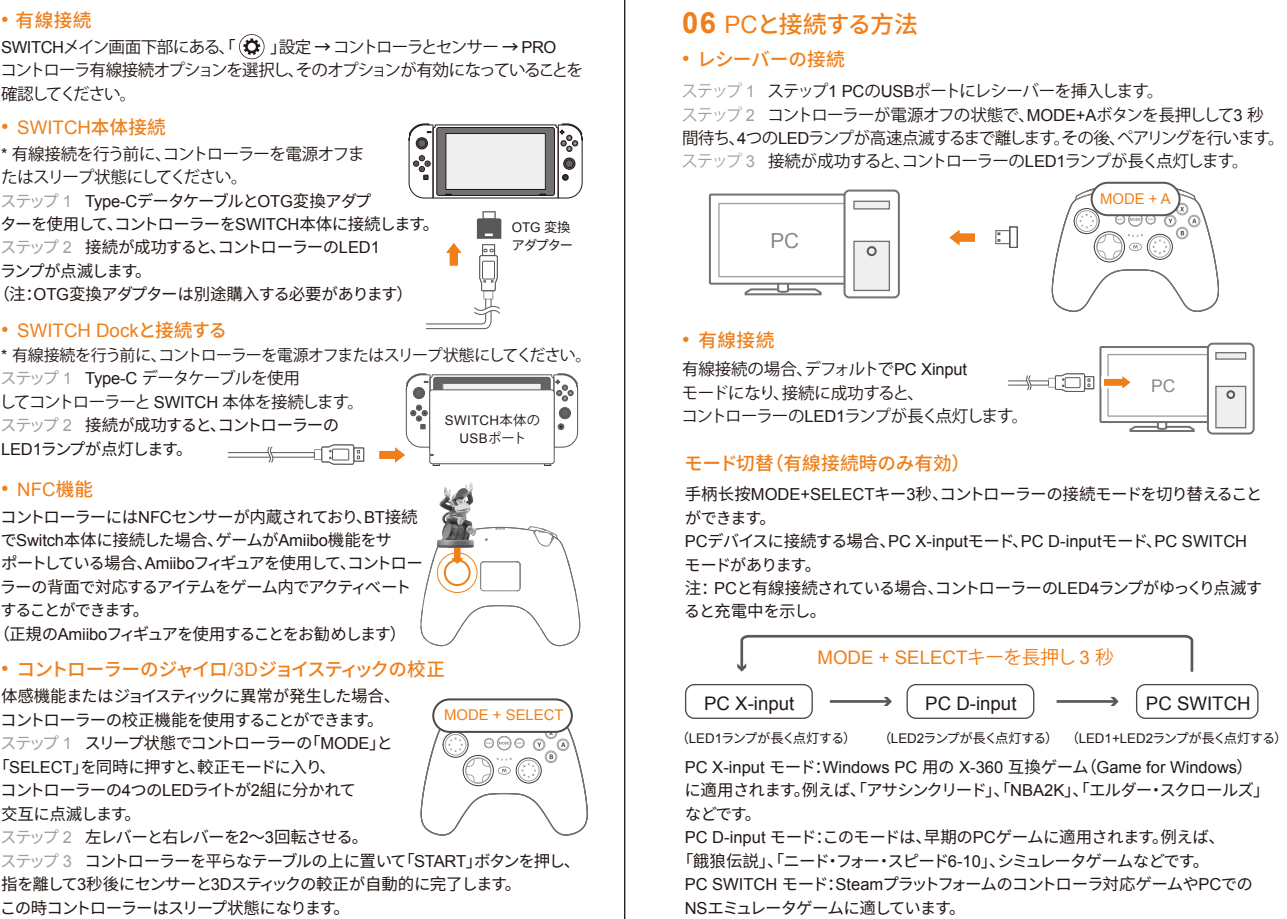

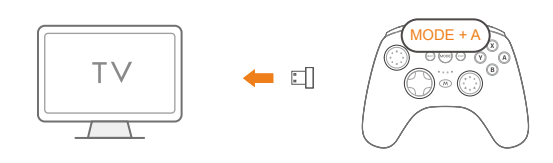

# **07** Androidと接続する方法

# • 受信機を使用して接続する

(注:Type-C OTG変換ケーブルまたはOTG変換ヘッドは別途購入が必要です) ステップ 2 手コントローラーを電源OFFの状態で、モードボタンとAボタンを同時に 3秒間長押しし、LEDランプが点滅し始めたら手を離してペアリングを開始します。 ステップ 3 ペアリングが成功すると、コントローラーのLED3ランプが点灯します。

\* Android 4.4 以上のシステムに適用し、ネイティブコントローラーをサポートして いるゲーム。

安卓スマートフォンやタブレットを接続する場合は、次のことを確認する必要があります: ① OTG機能をサポートしているかどうか

# • 蓝牙接続

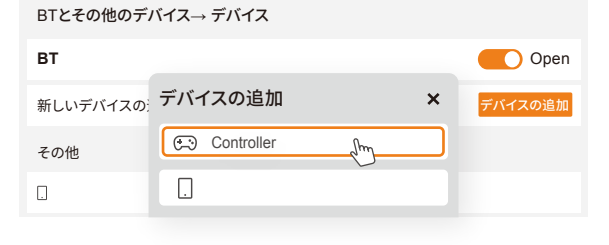

# • SWITCH Dockと接続する

1 Type-C データケーブルを使用 してコントローラーと SWITCH 本体を接続します。 2 接続が成功すると、コントローラーの LED1ランプが点灯します。 – <del>– ∴ ([□</del>] →

# • SWITCH本体接続

\* 有線接続を行う前に、コントローラーを電源オフま たはスリープ状態にしてください。 1 Type-CデータケーブルとOTG変換アダプ ステップ 2 接続が成功すると、コントローラーのLED1 ランプが点滅します。 (注:OTG変換アダプターは別途購入する必要があります)

# • 有線接続

確認してください。

19 -日本語

# • NFC機能

コントローラーにはNFCセンサーが内蔵されており、BT接続 でSwitch本体に接続した場合、ゲームがAmiibo機能をサ ポートしている場合、Amiiboフィギュアを使用して、コントロー ラーの背面で対応するアイテムをゲーム内でアクティベート することができます。 (正規のAmiiboフィギュアを使用することをお勧めします)

# • コントローラーのジャイロ/3Dジョイスティックの校正

体感機能またはジョイスティックに異常が発生した場合、 コントローラーの校正機能を使用することができます。 ステップ 1 スリープ状態でコントローラーの「MODE」と 「SELECT」を同時に押すと、較正モードに入り、 コントローラーの4つのLEDライトが2組に分かれて 交互に点滅します。 ステップ 2 左レバーと右レバーを2~3回転させる。 指を離して3秒後にセンサーと3Dスティックの較正が自動的に完了します。 この時コントローラーはスリープ状態になります。